MINISTÉRIO DA SAÚDE Departamento Nacional de Auditoria do SUS Coordenação-Geral de Desenvolvimento, Normartização e Cooperação Técnica

# Auditoria no SUS

Noções Básicas sobre Sistemas de Informação

2.ª edição revista

Série A. Normas e Manuais Técnicos

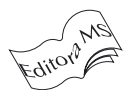

Brasília – DF 2004

 2004 Ministério da Saúde. É permitida a reprodução parcial ou total desta obra, desde que citada a fonte.

Série A. Normas e Manuais Técnicos Tiragem: 2.ª edição revista – 2004 – 3.000 exemplares

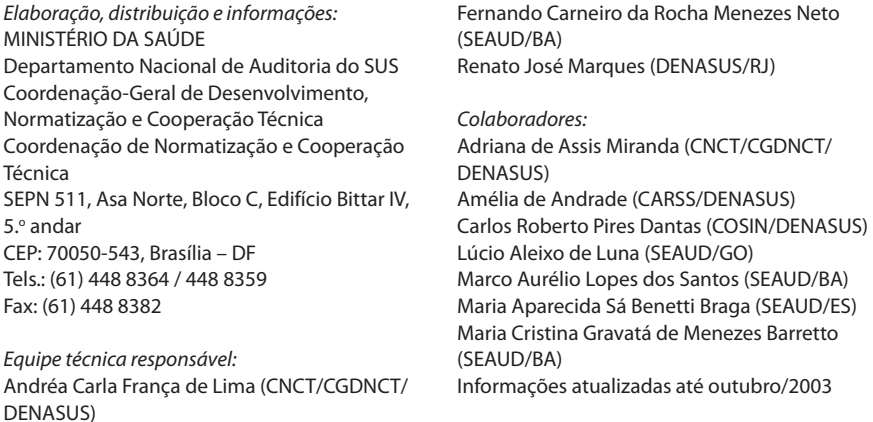

Impresso no Brasil / Printed in Brazil

Ficha Catalográfica \_\_\_\_\_\_\_\_\_\_\_\_\_\_\_\_\_\_\_\_\_\_\_\_\_\_\_\_\_\_\_\_\_\_\_\_\_\_\_\_\_\_\_\_\_\_\_\_\_\_\_\_\_\_\_\_\_\_\_\_\_\_\_\_\_\_\_\_\_\_\_\_\_\_\_\_\_\_\_\_\_

Brasil. Ministério da Saúde. Departamento Nacional de Auditoria do SUS. Coordenação-Geral de Desenvolvimento, Normatização e Cooperação Técnica

Auditoria no SUS: noções básicas sobre sistemas de informação / Ministério da Saúde, Departamento Nacional de Auditoria do SUS, Coordenação-Geral de Desenvolvimento, Normatização e Cooperação Técnica. – 2. ed. rev. – Brasília: Ministério da Saúde, 2004.

112 p.: il. color. – (Série A. Normas e Manuais Técnicos)

1. Sistemas de informação. 2. Auditoria administrativa. 3. Informática em saúde pública. I. Brasil. Ministério da Saúde. Departamento Nacional de Auditoria do SUS. Coordenação-Geral de Desenvolvimento, Normatização e Cooperação Técnica. II. Título. III. Série.

\_\_\_\_\_\_\_\_\_\_\_\_\_\_\_\_\_\_\_\_\_\_\_\_\_\_\_\_\_\_\_\_\_\_\_\_\_\_\_\_\_\_\_\_\_\_\_\_\_\_\_\_\_\_\_\_\_\_\_\_\_\_\_\_\_\_\_\_\_\_\_\_\_\_\_\_\_\_\_\_\_

NLM MZ 699

Catalogação na fonte – Editora MS

EDITORA MS Documentação e Informação SIA, Trecho 4, Lotes 540/610 CEP: 71200-040, Brasília – DF Tels.: (61) 233 1774 / 233 2020 Fax: (61) 233 9558 Home page: www.saude.gov.br/editora E-mail: editora.ms@saude.gov.br/editora

Equipe editorial: Revisão: Cláudia Profeta Eliane Borges Normalização: Leninha Silvério Capa e projeto gráfico: Marcus Monici

### Sumário

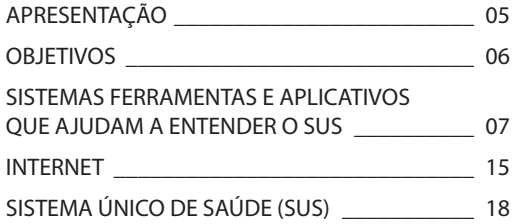

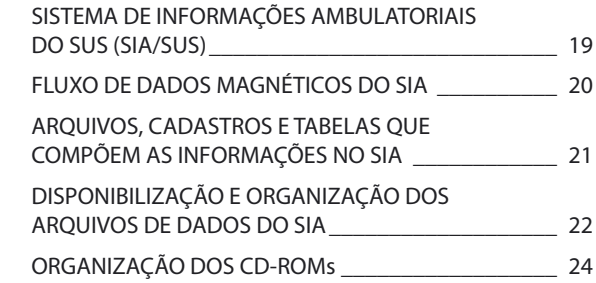

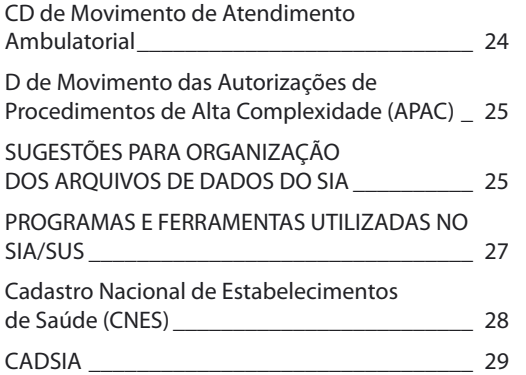

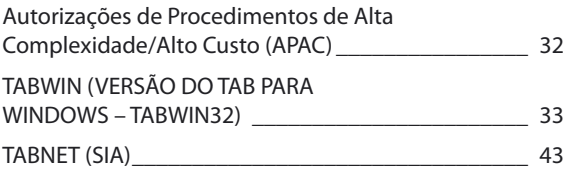

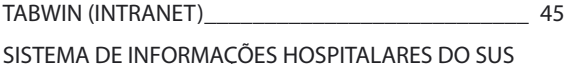

 $(SIH/SUS)$ (SIH/SUS) \_\_\_\_\_\_\_\_\_\_\_\_\_\_\_\_\_\_\_\_\_\_\_\_\_\_\_\_\_\_\_\_\_\_\_ 48

FLUXO DE DADOS MAGNÉTICOS DO SIH \_\_\_\_\_ 49 ARQUIVOS E TABELAS QUE COMPÕEM AS INFORMAÇÕES NO SIH \_\_\_\_\_\_\_\_\_\_\_\_\_\_\_\_\_\_\_\_ 50

DISPONIBILIZAÇÃO E ORGANIZAÇÃO DOS DADOS DO SIH \_\_\_\_\_\_\_\_\_\_\_\_\_\_\_\_\_\_\_\_\_\_ 51

ORGANIZAÇÃO DO CD-ROM

CD de Movimento de Autorização de Internação Hospitalar \_\_\_\_\_\_\_\_\_\_\_\_\_\_\_\_\_\_\_\_\_ 51

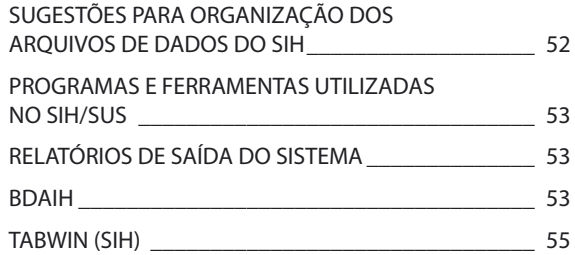

- TABNET (SIH) \_\_\_\_\_\_\_\_\_\_\_\_\_\_\_\_\_\_\_\_\_\_\_\_\_\_\_\_ 56
- RECURSOS FINANCEIROS DO SUS \_\_\_\_\_\_\_\_\_\_\_ 57
- Recursos Federais do SUS (por Município) \_\_\_\_ 59
- Recursos Federais do SUS (por Prestador) \_\_\_\_\_ 62
- UTILITÁRIOS \_\_\_\_\_\_\_\_\_\_\_\_\_\_\_\_\_\_\_\_\_\_\_\_\_\_\_\_ 67
- IMPRAIH (Impressão de AIHs) \_\_\_\_\_\_\_\_\_\_\_\_\_\_ 67

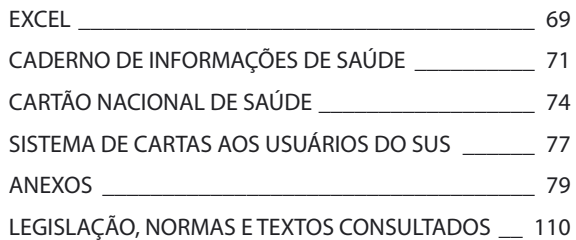

### Apresentação

O conceito de auditoria (audit) proposto por Lambeck em 1956 tem como premissa a "avaliação da qualidade da atenção com base na observação direta, registro e história clínica do cliente". A auditoria desenvolve atividades de controle e avaliação de aspectos específicos e dos processos e resultados da prestação de serviços.

O trabalho de auditoria no SUS é extremamente complexo, necessitando de uma grande quantidade de informações que precisam ser cuidadosamente extraídas, trabalhadas e interpretadas, pois muitos interesses e responsabilidades estão em foco quando se audita a saúde. Nesse sentido, este guia vem dar suporte, trazendo os Aplicativos e Sistemas desenvolvidos e disponibilizados pelo Departamento de Informática do SUS (Datasus), informações disponíveis na internet, e outras fontes de dados de interesse do Departamento Nacional de Auditoria do SUS (Denasus), bem como os diversos utilitários de apoio.

Na elaboração deste guia, foram consultados diversos órgãos, utilizando o recurso da internet, tais como: ministérios da Fazenda, Planejamento, Justiça e Previdência Social, Fiocruz, IBGE, Funasa, Serpro e, principalmente, o Ministério da Saúde e o Datasus na busca de informações sobre documentação dos Sistemas e Aplicativos que hora nos propomos a estudar.

Este guia está dividido em duas partes principais: Sistema de Informações Ambulatoriais (SIA/SUS) e Sistema de Informações Hospitalares (SIH/SUS). Isso para podermos tratar as informações separadamente, dentro de cada sistema, apesar de os dois estarem voltados para o mesmo fim.

> **Coordenação-Geral de Desenvolvimento, Normatização e Cooperação Técnica CGDNCT/Denasus/MS**

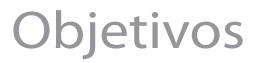

Subsidiar técnicos do Sistema Nacional de Auditoria (SNA) em suas atividades de auditoria, na extração de informações e na elaboração de relatórios de saída dos sistemas SIA/SUS e SIH/SUS, tendo como objetivo principal a utilização de alternativas cada vez mais práticas e acessíveis e retorno produtivo e gratificante para todos os técnicos e para o SNA.

Estabelecer possibilidade de parceria entre os técnicos responsáveis pela disseminação das informações e os técnicos em auditoria do Denasus.

Sistemas e Aplicativos Relacionados ao SUS Sistemas e Aplicativos Relacionados ao SUS Embora não sejam objetos de estudo nesta etapa, apresentamos a seguir alguns Sistemas e Aplicativos que auxi-Embora não sejam objetos de estudo nesta etapa, apresentamos a seguir alguns Sistemas e Aplicativos que auxiliam na recuperação e compreensão das informações do SUS e que deverão ser conhecidas por todos nós. liam na recuperação e compreensão das informações do SUS e que deverão ser conhecidas por todos nós.

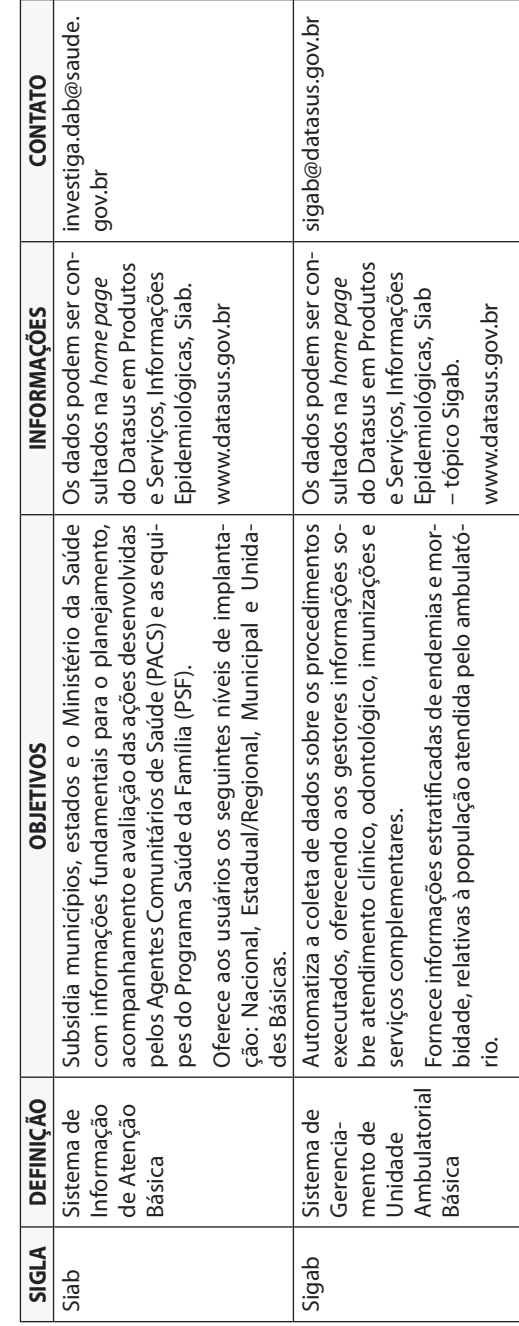

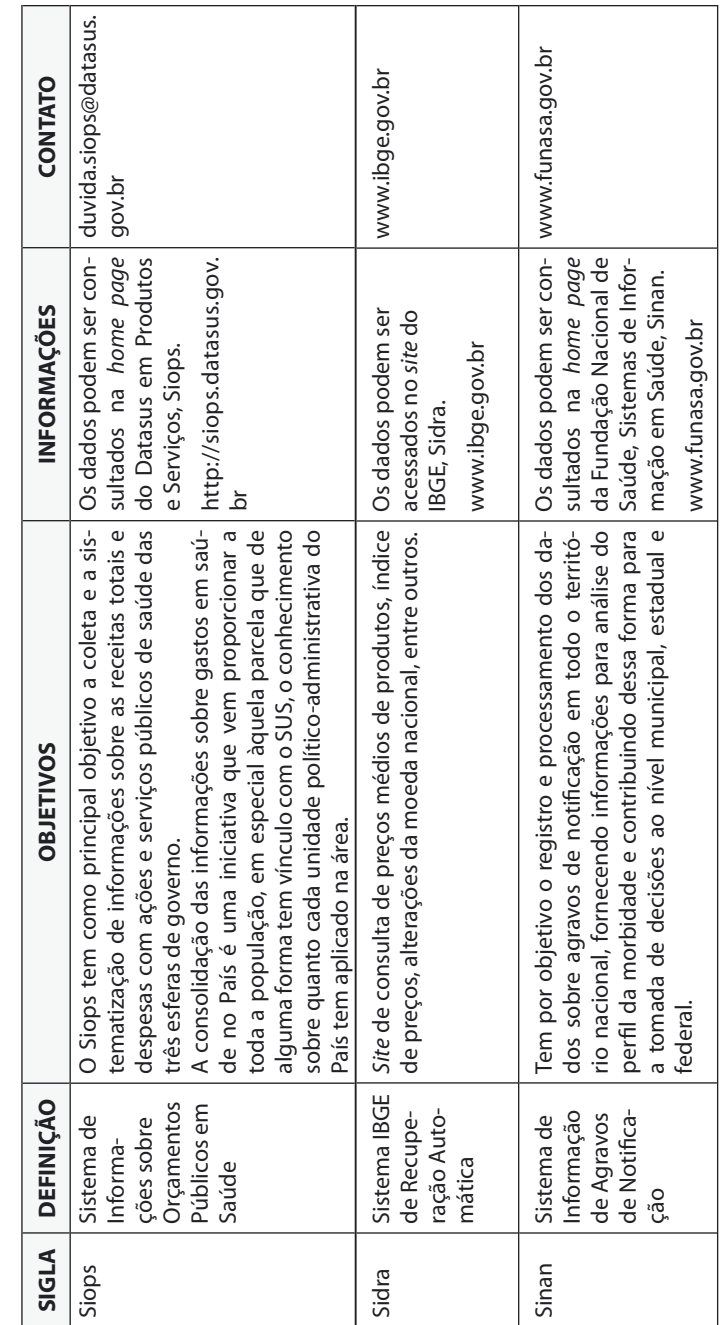

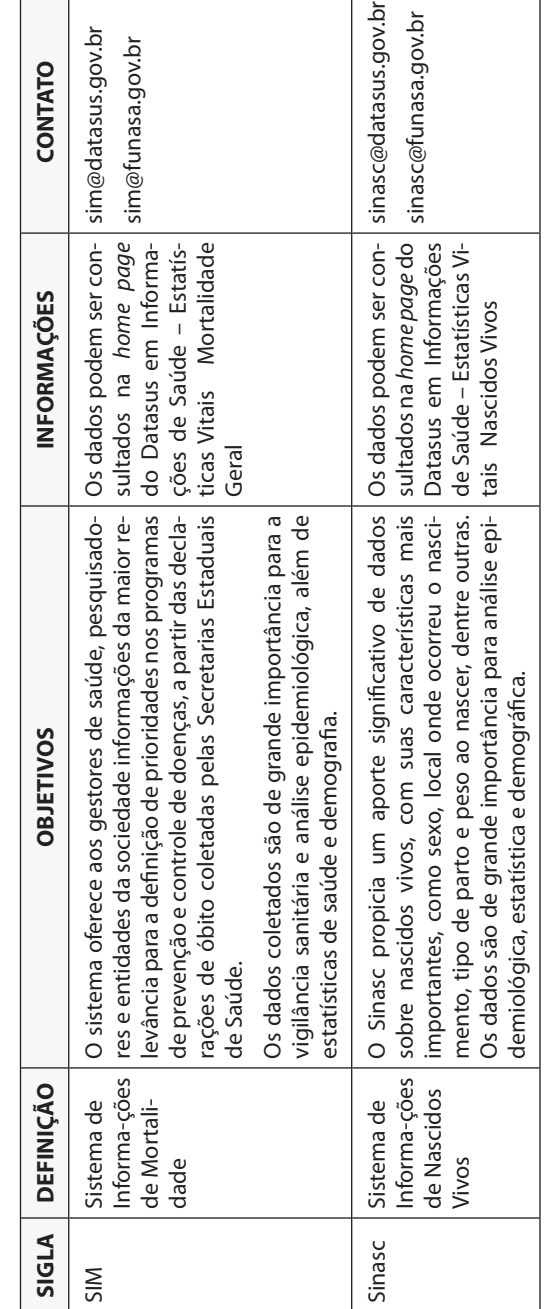

Sistemas e Aplicativos Relacionados ao SUS (continuação) Sistemas e Aplicativos Relacionados ao SUS (continuação)

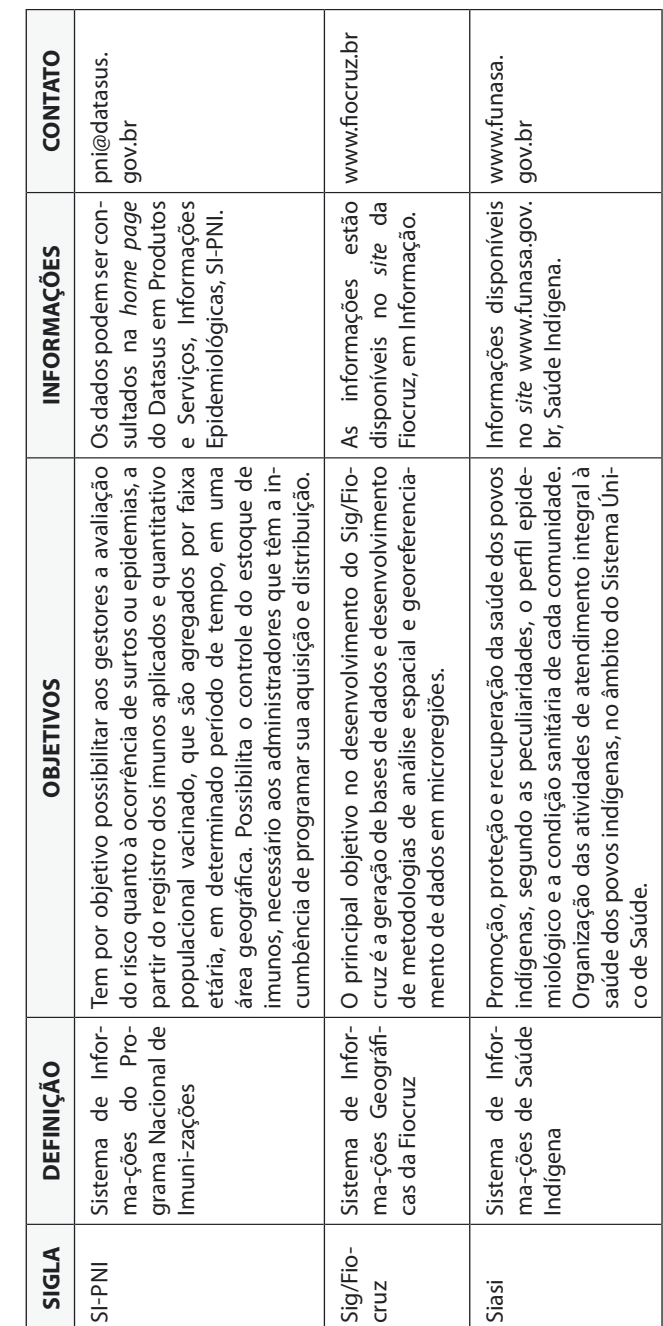

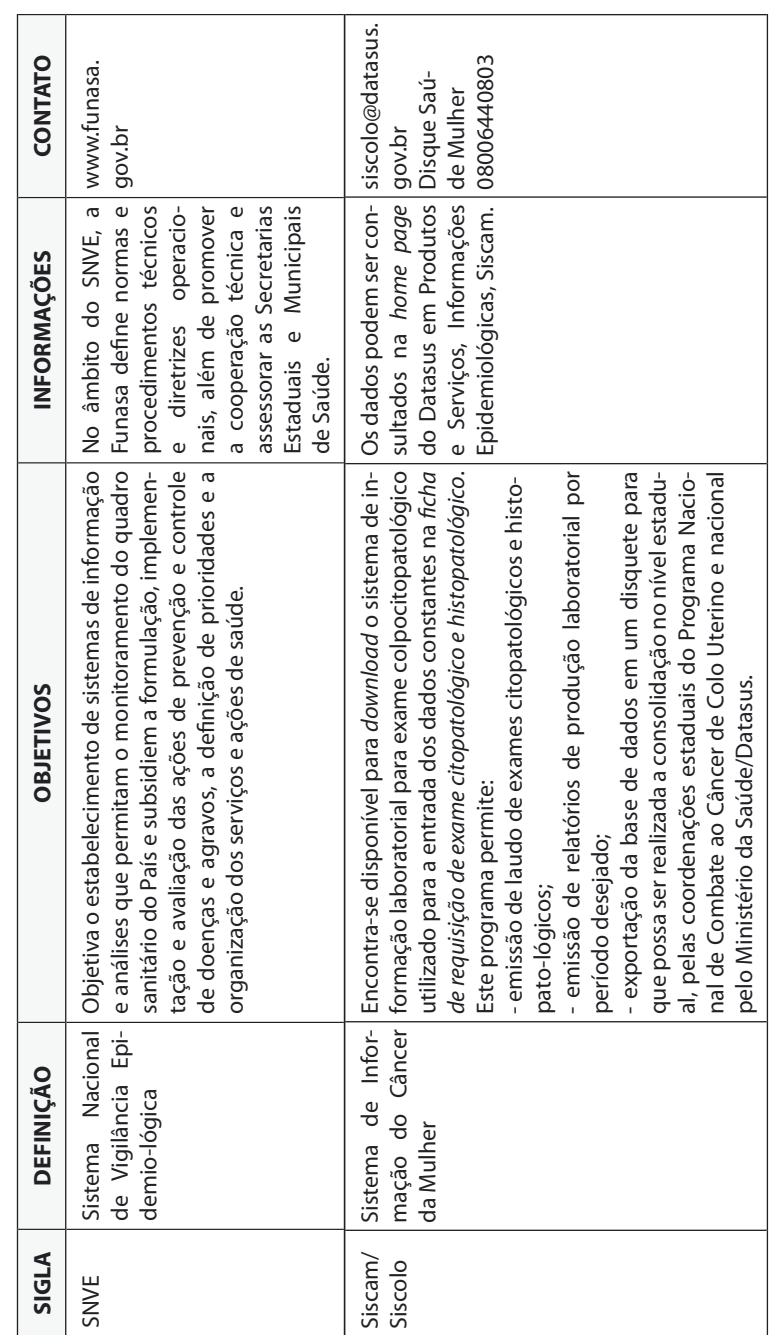

Sistemas e Aplicativos Relacionados ao SUS (continuação) Sistemas e Aplicativos Relacionados ao SUS (continuação)

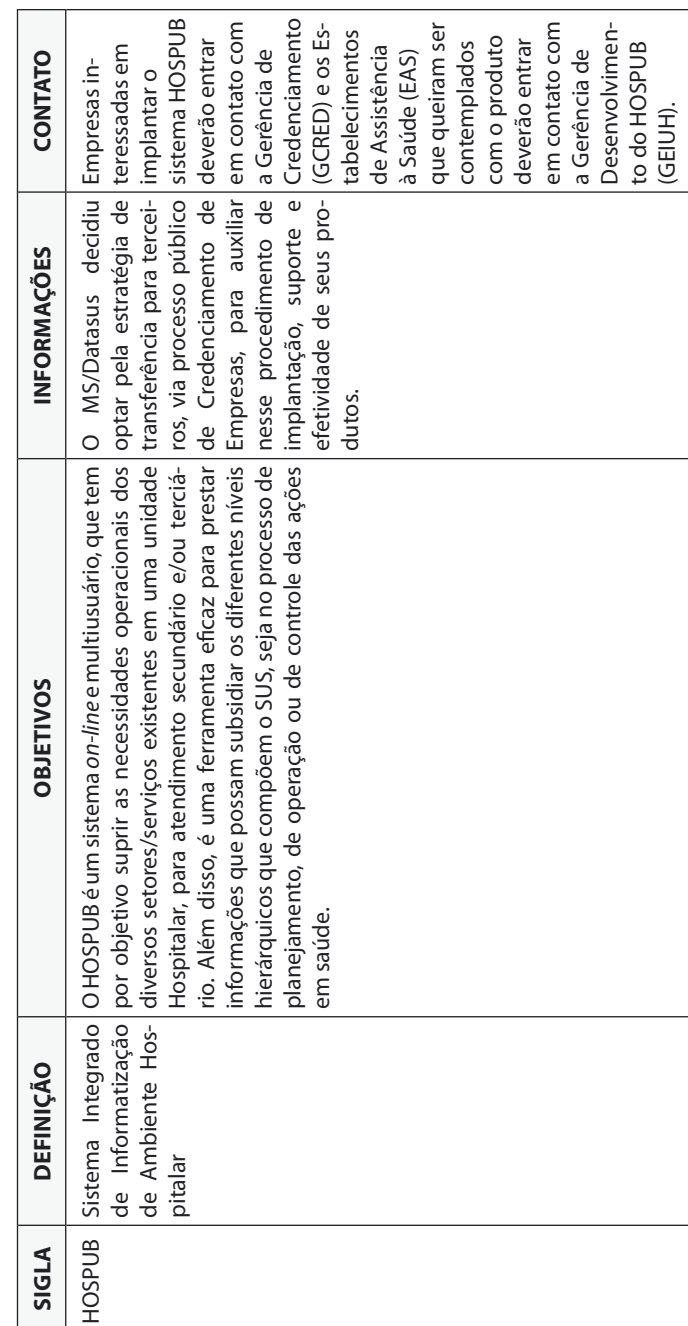

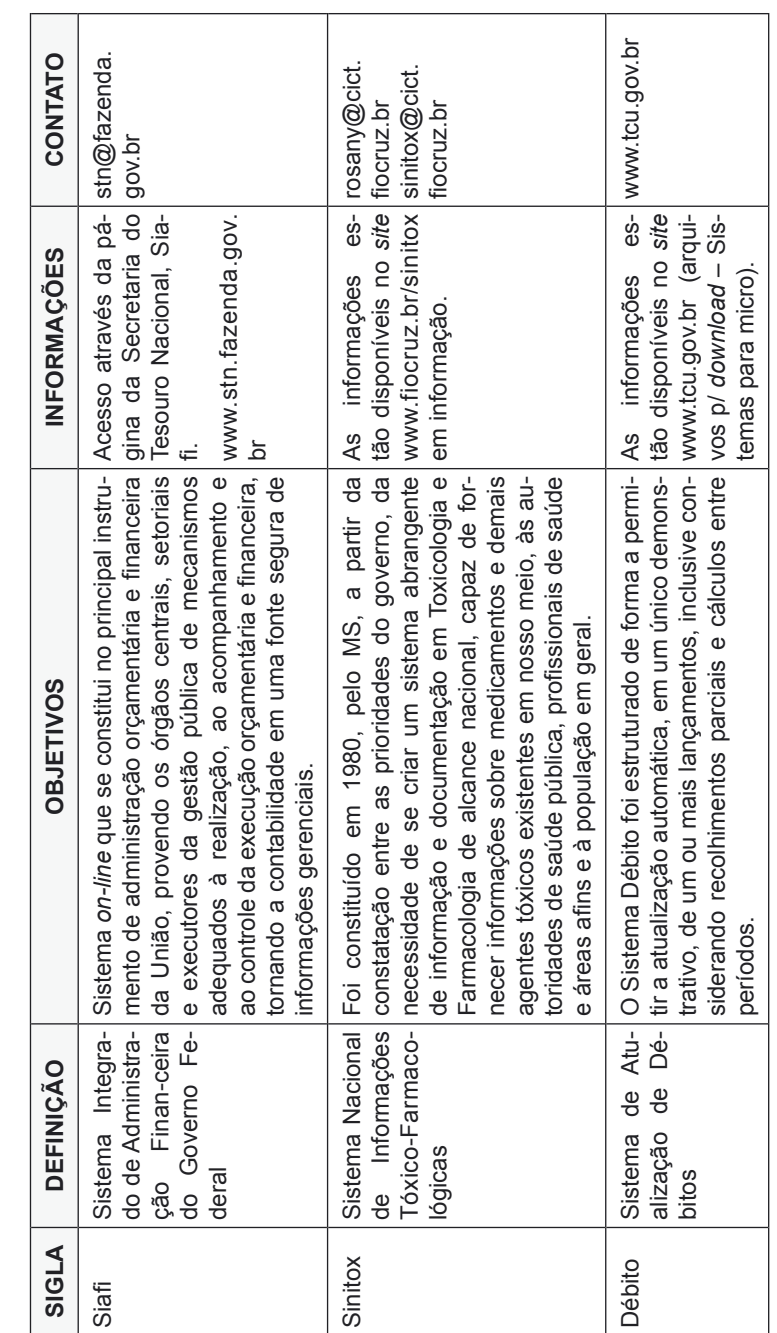

Sistemas e Aplicativos Relacionados ao SUS (continuação) Sistemas e Aplicativos Relacionados ao SUS (continuação)

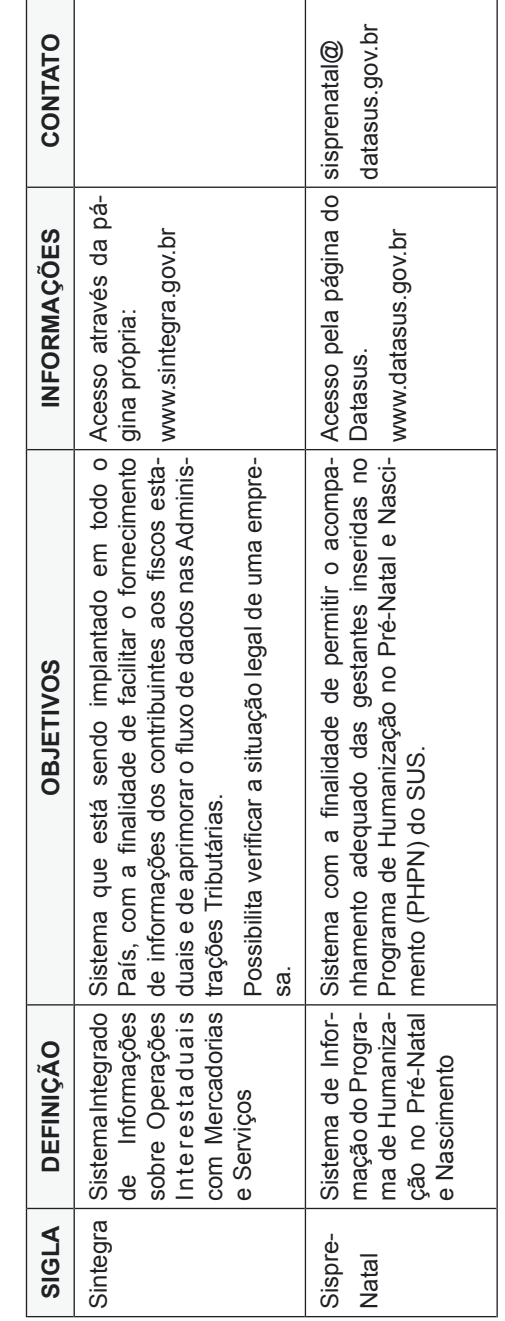

### Internet

Originada da necessidade de se estabelecer uma comunicação segura, eficaz e independente entre os diversos órgãos governamentais dos Estados Unidos nos anos 60, período da "guerra fria" com a União Soviética. Um nó (conexão numa rede de computadores) poderia ser atacado e inutilizado, porém os demais continuariam em pleno funcionamento, sem prejuízo da comunicação entre os computadores.

O protocolo padrão de conexão foi definido como TCP/IP (transmission control protocol/internet protocol). A partir de 1986, a National Science Foundation (NSF) deu origem a uma rede de supercomputadores, a NSFNet, a semente da internet que conhecemos hoje. A internet passa a ser conhecida como a "rede das redes", por interligar redes de computadores de diversas instituições.

A partir de 1992, surge a World Wide Web – teia de alcance mundial – uma rede de canais que se comunicam uns com os outros. O projeto Web foi desenvolvido pelo Laboratório Europeu de Partículas Físicas (CERN), para solucionar o problema criado pelo crescimento explosivo da internet e da dificuldade de localizar a informação e manter cadastros. O estabelecimento da web permitiu o desenvolvimento de programas navegadores (browsers) baseados em interfaces gráficas, oferecendo acesso à informação em formatos multimídia (texto, imagem e som).

Os principais serviços disponíveis na internet são o acesso à informação via hipertexto, correio eletrônico e transferência de arquivos via FTP (file transfer protocol). Cada computador conectado a uma rede recebe um endereço IP (internet protocol) que o identifica. Cada site (conjunto de páginas) possui seu URL (uniform resource locator = recurso localizador uniforme). A linguagem de comunicação padrão é o HTTP (hipertext transfer protocol) e a linguagem padrão para desenvolvimento das páginas de informação é o HTML (hipertext markup language).

Atualmente, é a nossa maior fonte de informações, tornando-se um dos mais importantes instrumentos à nossa disposição. Existem diversas páginas de interesse da Auditoria, que são mantidas por órgãos como:

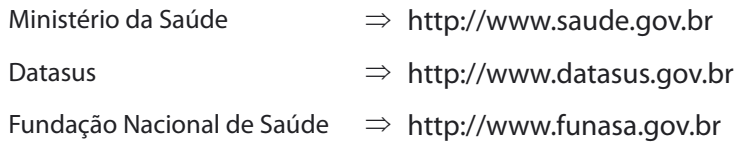

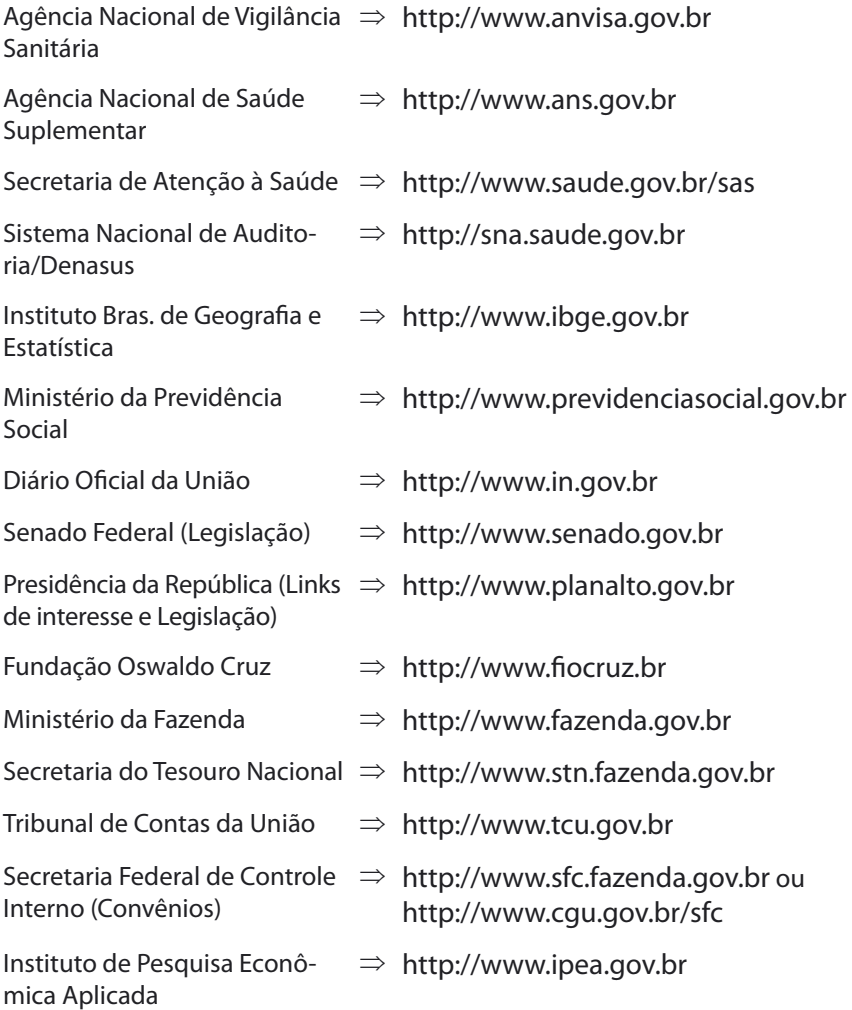

"Informação é o significado atribuído a um determinado dado, por meio de convenções e representações. Toda informação deve gerar uma decisão, que desencadeará uma ação".

"Informação em Saúde deve ser entendida como um instrumento de apoio decisório para o conhecimento da realidade socioeconômica, demográfica e epidemiológica para o planejamento, gestão, organização e avaliação nos vários níveis que constituem o Sistema Único de Saúde".

Um sistema é um conjunto ordenado de meios de ação ou de idéias visando a realizar funções específicas. "É básica a necessidade de cadastros de pacientes, população e de estabelecimentos, produção das atividades de saúde, conhecimento do perfil de doenças atendidas, da mortalidade, número de profissionais de saúde, número de consultórios, leitos, equipamentos, medicamentos, gastos efetuados e outras tantas informações".

Para o processamento de todas as informações, foram desenvolvidos os sistemas de informação, visando a agilizar os fluxos e a tomada de decisões. Este guia tem por objetivo facilitar o entendimento de alguns dos sistemas disponíveis no desenvolvimento das tarefas relacionadas ao SUS.

Sugerimos que sempre que necessário esses sites sejam "visitados" para conhecimento dos programas e informações existentes.

# Sistema Único de Saúde (SUS)

As ações e serviços públicos de saúde integram uma rede regionalizada e hierarquizada e constituem um sistema único, organizado de acordo com as seguintes diretrizes:

- I descentralização, com direção única em cada esfera de governo;
- II atendimento integral, com prioridade para as atividades preventivas, sem prejuízo dos serviços assistenciais;
- III participação da comunidade.

O Sistema Único de Saúde será financiado, com recursos do orçamento da seguridade social, da União, dos Estados, do Distrito Federal e dos Municípios, além de outras fontes. (Art. 198, Constituição Federal).

O conjunto de ações e serviços de saúde, prestados por órgãos e instituições públicas federais, estaduais e municipais da Administração direta e indireta e das fundações mantidas pelo Poder Público, constitui o SUS. Estão incluídas as instituições públicas federais, estaduais e municipais de controle de qualidade, pesquisa e produção de insumos, medicamentos, inclusive de sangue e hemoderivados e de equipamentos para saúde. A iniciativa privada poderá participar do SUS, em caráter complementar. (Art. 4.º da Lei n.º 8.080/90).

Instituído pela Lei n.º 8.080, de 19 de setembro de 1990, se subdivide em dois ramos principais, o Sistema de Informações Ambulatoriais (SIA) e o Sistema de Informações Hospitalares (SIH).

### Sistema de Informações Ambulatoriais do SUS (SIA/SUS)

A Portaria n.º 896, de 29 de junho de 1990, incumbe o Inamps de implantar o Sistema de Informações Ambulatoriais do SUS (SIA/SUS), a partir de 1/10/90, e sua regulamentação se deu pela Resolução Inamps n.º 228, de 1/8/1990.

Permite o acompanhamento das programações físicas e orçamentárias, das ações de saúde prestadas pela assistência ambulatorial. Substituiu a antiga Guia de Autorização de Pagamento (GAP), permitindo maior controle e agilidade nos pagamentos do SUS. Sua alimentação é descentralizada, sendo responsabilidade de cada gestor.

Oferece aos gestores estaduais e municipais de saúde, em conformidade com as normas do MS, instrumentos para operacionalização das funções de cadastramento, controle e cálculo da produção e para a geração de informações necessárias ao repasse do custeio ambulatorial (RCA).

Oferece, ainda, informações para o gerenciamento de capacidade instalada e produzida, bem como dos recursos financeiros orçados e repassados aos prestadores de serviços.

### Fluxo de Dados Magnéticos do SIA

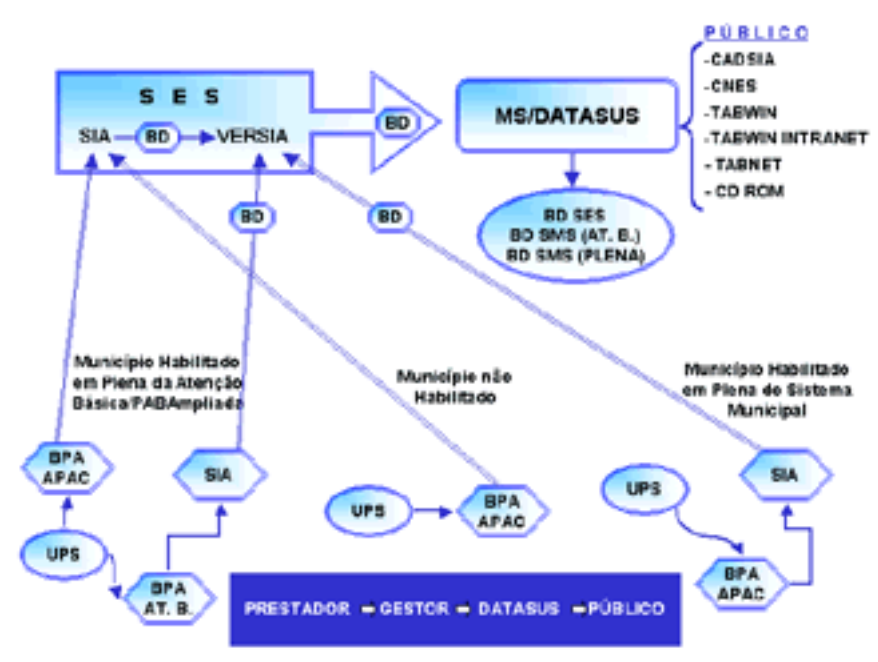

Fonte: Secretaria de Assistência à Saúde (SAS/MS)

No fluxo mostrado, evidenciamos as situações de habilitação dos municípios: Gestão Plena de Sistema Municipal, Gestão Plena de Atenção Básica, Gestão Plena de Atenção Básica Ampliada e Não-Habilitada.

Os municípios em Gestão Plena do Sistema Municipal geram o SIA de Atenção Básica, a Apac, e enviam o banco de dados para verificação no Versia. Os municípios em Gestão Plena da Atenção Básica/Ampliada geram o SIA da Atenção Básica e enviam os BPAs de Apac para o Gestor Estadual. Os municípios não-habilitados enviam as informações dos BPAs de Atenção Básica e Apac para o Gestor Estadual. O Gestor Estadual define o banco de dados e faz a verificação com o Versia.

O banco de dados corrigido é enviado para o Datasus, que após o processamento das informações, as disponibiliza para a Secretaria Estadual e Secretarias Municipais. Torna acessível ao público as informações, por meio de CD-ROM, internet e MS-BBS, para uso no TABWIN, CADSIA, Valsia, dentre outros.

### Arquivos, Cadastros e Tabelas que Compõem as Informações no SIA

Podemos classificar os arquivos que compõem a base de dados do SIA/ SUS, da seguinte forma:

- a) arquivos de dados:
	- ATufaamm.DBF (Atividade Profissional)
	- IPufaamm.DBF (Acompanhamento Orçamentário)
	- PAufaamm.DBC (Produção Ambulatorial)
	- MNufaamm.DBF (Cadastro de Mantenedoras)
	- CNufaamm.DBF (Registro Cadastral Único)
	- SRufaamm.DBF (Serviços Cadastrais SADT e Programas)
	- UAufaamm.DBF (Informações Cadastrais)
	- TAufaamm.DBC (APAC Reduzida)
- b) tabelas auxiliares:
	- Tabela de Procedimentos
	- Tabela de Grupos de Procedimentos
- c) arquivos de definição e conversão utilizados para acesso às informações por meio dos programas de tabulação.

# Disponibilização e Organização dos Arquivos de Dados do SIA

Os arquivos de dados do SIA são disponibilizados ao público por meio da internet, no site [www.datasus.gov.br](http://www.datasus.gov.br), no link Arquivos\Arquivos de dados\MS-BBS; de CD-ROMs publicados e distribuídos mensalmente e mediante a MS-BBS.

Na página principal do Datasus, encontra-se o link referente ao MS-BBS, que permite o acesso ao banco de dados geral. Essa conexão também pode ser realizada via linha telefônica, através de um periférico denominado modem, que permite o envio e o recebimento de dados.

É necessário ser cadastrado no banco de usuários do Datasus para que o acesso se complete. Aqueles anteriormente cadastrados podem se conectar diretamente com seu nome de usuário e senha. Os que ainda não possuem a senha devem fazer um cadastramento prévio na própria página.

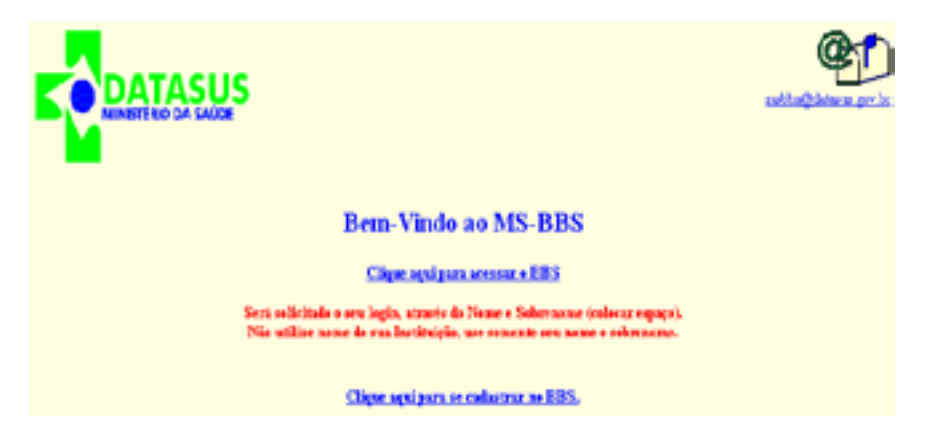

Devido à grande quantidade de informações neles contida, os arquivos são compactados por meio de programas utilitários como ZIP, ARJ, LHA, WIN-RAR, COMPDBF. Para serem acessados, necessitam ser descompactados. Essa descompactação depende de como os arquivos estão compactados e de qual ferramenta deseja-se utilizar para trabalhar essas informações.

Além dos arquivos de dados, o Datasus disponibiliza mensalmente no link Arquivos\Arquivos de dados\SIA/SUS, um arquivo referente a atualizações de procedimentos e incrementos de definições que são utilizadas para os programas de tabulação. Por esse motivo, esse arquivo é identificado como TAB-SIAmm.exe, onde mm=mês de competência (arquivo compactado). O Datasus mantém em sua página os arquivos referentes aos últimos doze meses.

No item utilitários, faremos algumas observações sobre compactadores e descompactadores.

### Organização dos CD-ROMs

#### **CD DE MOVIMENTO DE ATENDIMENTO AMBULATORIAL**

A organização dos dados nesse CD é mostrada na figura abaixo:

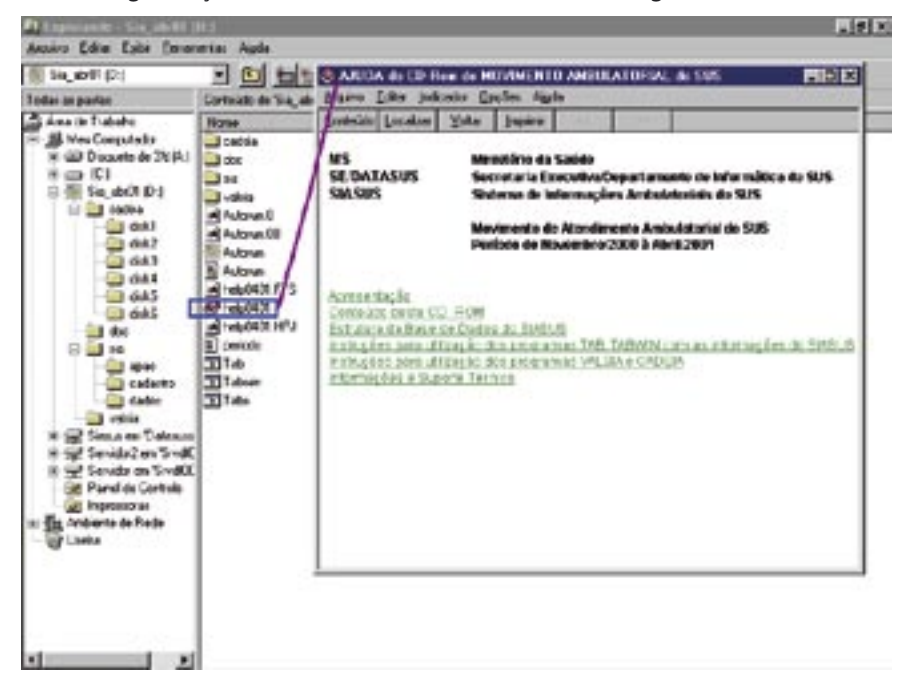

No diretório raiz do seu CD-ROM, encontramos o arquivo Help0401, destacado na figura acima e com uma imagem do seu conteúdo, em que obtemos as informações a respeito dos arquivos utilizados. Usamos nesse exemplo o CD da competência novembro/2000 a abril/2001.

A pasta sia contém as sub-pastas apac, cadastro e dados que servirão para a utilização nos diversos programas e, na pasta CADSIA, temos o arquivo para instalação do CADSIA.

É importante ressaltar que esse CD possui a função autorun, que possibilita o funcionamento automático do drive de CD-ROM, sem qualquer comando inicial, nos computadores em que esta função esteja habilitada. Para visualizar o conteúdo do CD, basta clicar no menu Sair na tela do CD.

#### **CD DE MOVIMENTO DAS AUTORIZAÇÕES DE PROCEDIMENTOS DE ALTA COMPLEXIDADE (APAC)**

A organização dos dados nesse CD é mostrada na figura abaixo:

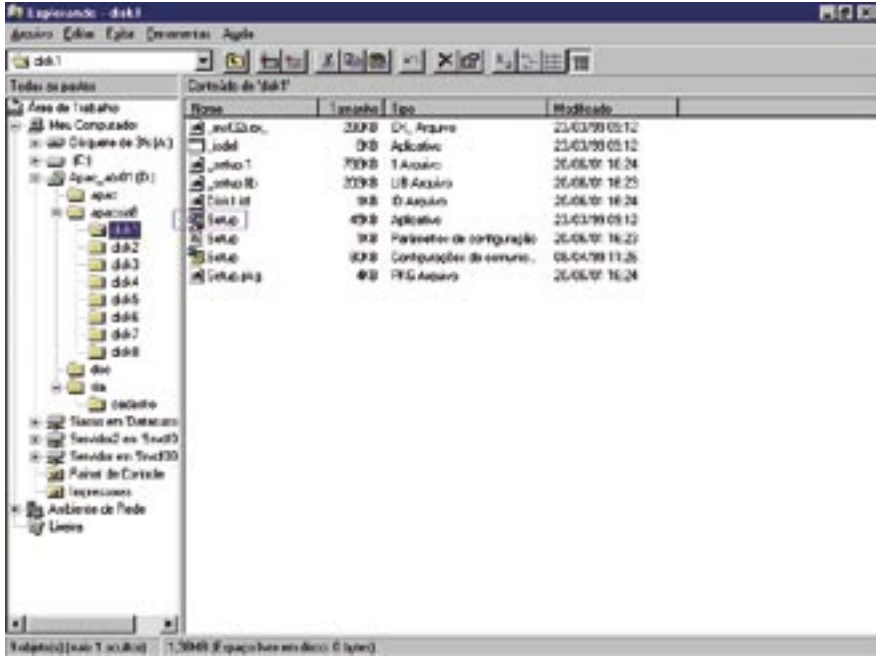

Na pasta apacsia8, encontramos o instalador do programa Apac, chamado setup e selecionado com a seta verde para melhor visualização. A pasta sia contém os arquivos de definição e conversão e, na pasta doc, temos o arquivo tab\_apac com as informações referentes aos arquivos utilizados nesse CD.

Obs.: Os CDs de Mortalidade e de Nascidos Vivos apresentam essa mesma caracterização.

#### **SUGESTÕES PARA ORGANIZAÇÃO DOS ARQUIVOS DE DADOS DO SIA**

- a) Criar uma pasta de nome SUS;
- b) Criar uma pasta de nome SIA dentro da pasta SUS

Ex.: C:\SUS\SIA;

c) Criar dentro da pasta SIA uma sub-pasta de nome DADOS

Ex.: C:\SUS\SIA\DADOS;

- d) Copiar para a sub-pasta \DADOS\ os arquivos:
	- UAufaamm.DBF
	- ATufaamm.DBF
	- SRufaamm DBF
	- MNufaamm.DBF
	- IPufaamm.DBF
	- CNufaamm.DBF
	- \*TAufaamm.DBC (Arquivo compactado pelo programa COM-PDBF)
- \*PAufaamm.DBC (Arquivo compactado pelo programa COMPDBF)
- e) Criar, dentro da pasta SIA, uma sub-pasta de nome TABELAS e, dentro da sub-pasta TABELAS, outras sub-pastas com nomes correspondentes aos anos que estão sendo organizados ou a cada mudança na estrutura das tabelas, caso isso ocorra em um mesmo ano.
- f) Copiar todas as tabelas que são utilizadas no SIA/SUS para a pasta correspondente ao ano de organização dos dados, inclusive todos os arquivos de definição e conversão que são utilizados pelo programa Tab, contidos no arquivo TABSIAmm.exe, atualizado mensalmente.

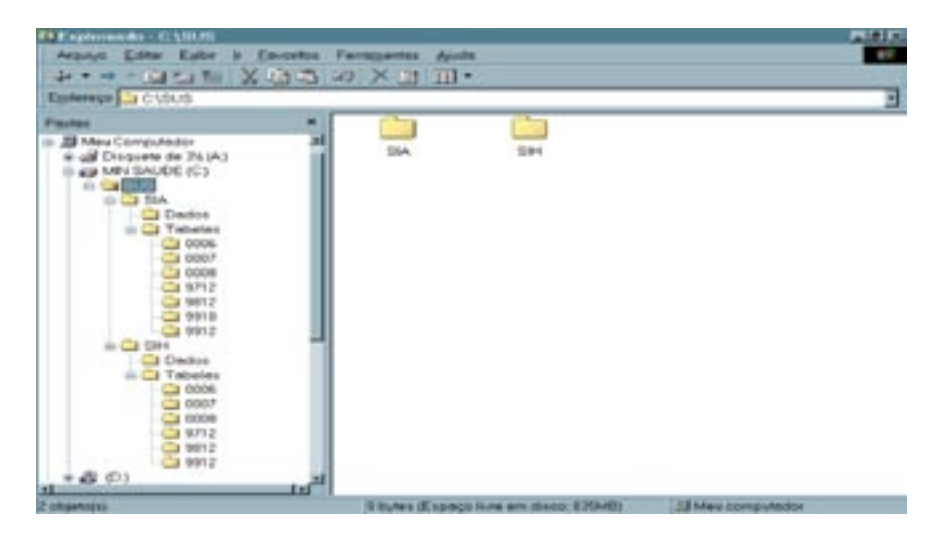

Esses arquivos são disponibilizados mensalmente pelo Datasus, através da internet e posteriormente por meio de distribuição de CD-ROM.

**Obs.:** Sugerimos que a atualização final dos dados seja sempre feita a partir do CD-ROM distribuído pelo Datasus, visto que alguns desses arquivos podem ser atualizados entre o período da disponibilização via internet e a publicação do CD.

#### **PROGRAMAS E FERRAMENTAS UTILIZADOS NO SIA/SUS**

- SIA00 Utilizado pelo gestor para entrada de dados no sistema BPA, BDP, Ficha de Programação Físico/Orçamentária (FPO), Ficha de Cadastro Ambulatorial (FCA), e para processamento do SIA.
- BPA Utilizado pelo gestor para entrada de dados do Boletim de Produção Ambulatorial (BPA).
- Apac II Utilizado pelo gestor para entrada de dados da Autorização de Procedimento de Alta Complexidade (Apac).
- Versia Utilizado pelo gestor para verificar a correta entrada de dados no SIA.
- Valsia Programa de retirada de relatórios do sistema, informa valores totalizados e dados cadastrais das UPS.
- BBCONVER Programa de conversão utilizado pelo Gestor para formatar os dados conforme determinado pelo Banco do Brasil.
- CADSIA Programa de emissão de relatórios, fornece principalmente a FCA e FPO de uma unidade ou mantenedora para uma determinada competência.
- TABWIN Programa tabulador genérico que funciona em ambiente Windows. Permite a confecção de vários relatórios.
- TABNET Tabulador *on-line* que funciona pela internet. Permite também a confecção de vários relatórios, mas sob um foco mais gerencial, por não permitir o detalhamento das informações das Unidades Ambulatoriais.

As ferramentas mais utilizadas em Auditoria são o CNES, o CADSIA e os tabuladores TABWIN e TABNET (que é uma versão de tabulador para a internet), que serão detalhados a seguir.

### Cadastro Nacional dos Estabelecimentos de Saúde (CNES)

O Cadastro Nacional de Estabelecimento de Saúde (CNES) constitui-se de importante ferramenta gerencial, pois favorece por meio de sua base de dados, o conhecimento de informações sobre a rede ambulatorial e hospitalar que compõem o Sistema Único de Saúde.

Acessando o site <http://www.saude.gov.br/sas>(link do CNES) ou [http://](http://cnes.datasus.gov.br) [cnes.datasus.gov.br](http://cnes.datasus.gov.br), visualizamos a tela inicial, que contém, na barra de menu principal, várias opções, como: Introdução, Abrangência, Legislação, Serviços, Indicadores, Consultas, Fale Conosco e FAQ, indicativos das ações que serão realizadas quando clicados.

As informações de maior interesse ao técnico de auditoria estão na opção Consultas, onde é possível acessar o cadastro de Estabelecimentos (por Nome/ CNPJ, por Localização Geográfica, por Endereçamento, Rejeitados, com CNPJ igual CNPJ Mantenedora ou Diálise/Quimio-Radio/Hemoterapia), Profissionais (SUS e não SUS) e Mantenedoras (por Nome/CNPJ ou por Localização Geográfica).

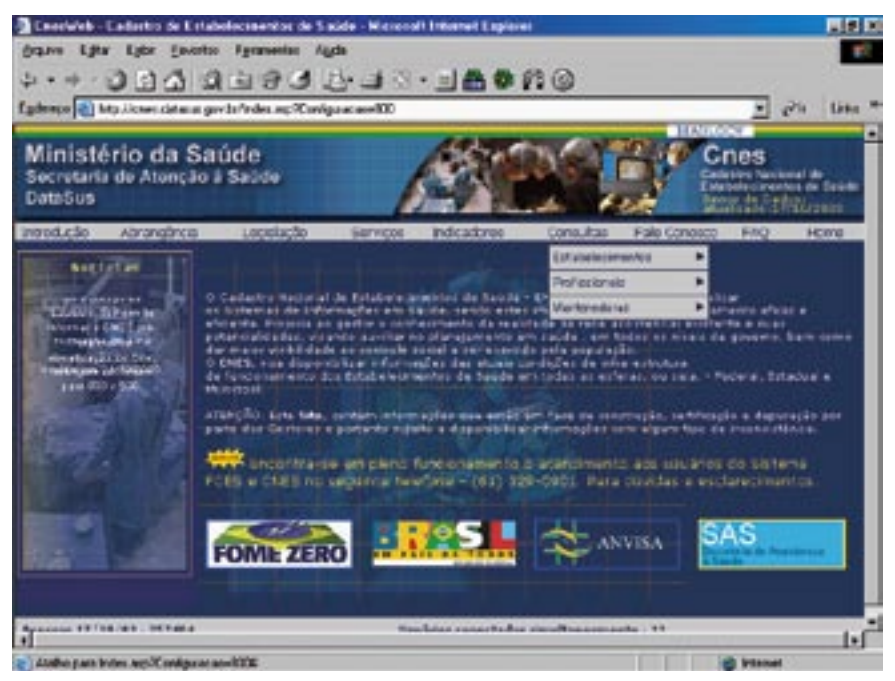

**Obs.:** Conforme contido no Subitem 44.1 – Item II.3 – Capítulo II da Norma Operacional da Assistência à Saúde (Noas-SUS) 1/2002, Portaria MS/GM n.º 373, de 27 de fevereiro de 2002, é de responsabilidade do gestor do SUS o cadastro completo e fidedigno de unidades prestadoras de serviços de saúde e a garantia de atualização permanente dos dados cadastrais e da alimentação dos bancos de dados nacionais do SUS.

#### **CADSIA**

Este é um aplicativo do Banco de Dados do SIA/SUS, implantado em outubro/96 (antes era utilizado o Valsia), cuja finalidade é a recuperação de Dados Cadastrais e obtenção de Informações e Estatísticas Cadastrais de Prestadores de Serviço ou Mantenedoras. Foi desenvolvido em FoxPro, para ser executado no ambiente Windows. Permite visualizar em tela ou imprimir relatórios dos Dados Cadastrais, Características Físicas, Especialidades Médicas, Serviços Prestados e Programação Orçamentária das Mantenedoras e Unidades Prestadoras de Servicos.

Hoje utilizamos as seguintes versões: CADSIA versão 4.2, que serve para obter informações de competências até outubro/99, e a versão 2000, também conhecida como CADSIA 8 (para tabela de 8 dígitos), para competências a partir de novembro/99, com a nova sistemática dos oito dígitos. Além da Ficha de Cadastro Ambulatorial (FCA), temos também a Ficha de Programação Físico-Orçamentária (FPO). O CADSIA fornece, ainda, outros relatórios auxiliares, como a lista de unidades de um município, acompanhamentos orçamentários, estatísticas, mantenedoras, especialidades e serviços. A Programação Orçamentária é detalhada por procedimento (após 11/99) e não mais por Item de Programação (até 10/99). Encontra-se disponível também uma versão desenvolvida em Delphi, arquivo cad2001.exe, porém sem manutenção.

### **Arquivos de dados utilizados pelo CADSIA**

- UAufaamm.DBF (Unidade Ambulatorial)
- ATufaamm.DBF (Atividade Profissional)
- SRufaamm.DBF (Serviços)
- IPufaamm.DBF (Programa Orçamentário)
- MNufaamm.DBF (Mantenedoras)
- CNufaamm.DBF (Rede Ambulatorial)
- **Obs.:** ⇒ uf: Sigla do estado ⇒ aa: Ano de competência
	- ⇒ mm: Mês de competência ⇒ x ou xx: Versão do programa

#### **Instruções de instalação**

- 1 Obter no site do Datasus, em Arquivos, Arquivos de Dados, SAI/SUS, o arquivo CADSIA42.EXE (para a versão de 4 dígitos) e CADSIA84.EXE (para a versão de 8 dígitos). Esses arquivos estão também disponíveis no CD-ROM de Informações Ambulatoriais.
- 2 Executar a descompactação do arquivo desejado, que é automática.
- 3 Nas pastas criadas, selecione Disk1 e execute SETUP.EXE, que fará a instalação do programa em C:\CADSIA, seu disco local.
- 4 Copie os arquivos necessários.
- 5 Execute o CADSIA, clicando no ícone.

Para que o programa funcione corretamente, os arquivos citados anteriormente devem estar contidos na sub-pasta SUS\SIA\DADOS\ e o programa CADSIA configurado para ler os dados na referida sub-pasta.

No Menu Utilitários, na opção Diretório do Banco no campo Banco, digitar o caminho C:\SUS\SIA\DADOS e clicar em OK.

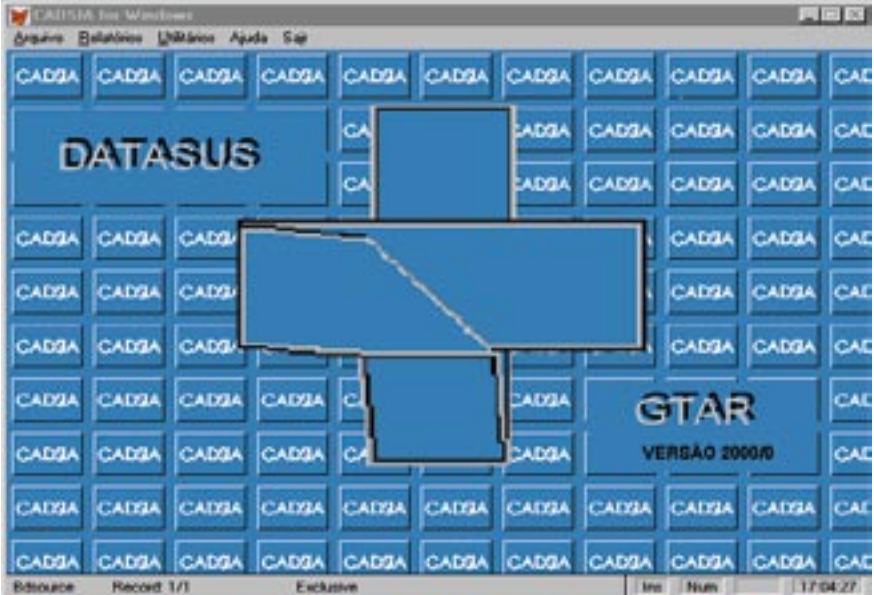

Tela principal do CADSIA:

#### **Menu Utilitários**

Permite configurar o sistema e as pastas de dados a serem utilizados.

#### **Menu Relatórios**

O menu Relatórios abre diversas opções de extração de informações sobre Cadastro de uma Mantenedora ou Unidade Prestadora de Serviços, Acompanhamento Orçamentário, Estatística Cadastral e Relação de Unidades.

#### **Cadastro de UPS/Mantenedora**

A opção Cadastro de UPS/Mantenedora permite a visualização ou impressão dos dados de uma única UPS ou Mantenedora. Para acessar a UPS ou Mantenedora desejada, o sistema dispõe dos filtros de código da Unidade, CGC/CPF, Gestão e Nome Fantasia ou Razão Social.

Ao entrar na tela Cadastro de UPS/Mantenedora, o campo UF/COMPETÊN-CIA conterá a competência padrão. Para selecionar outra competência, clique sobre o botão Competência.

Após a seleção da UF/COMPETÊNCIA, os demais campos da tela ficam habilitados e o usuário deve clicar no botão (**...**) à esquerda do campo CÓDIGO, GESTÃO, CGC/CPF e Nome da Unidade, para mostrar a lista de todas as unidades da UF/COMPETÊNCIA. Selecione um item da lista e clique em OK.

### Autorização de Procedimentos de Alta Complexidade/ Alto Custo (Apac)

Visando um melhor controle dos atendimentos ambulatoriais de alta complexidade, foi criado em 1997 o Sistema de Autorizações de Procedimentos Ambulatoriais de Alto Custo/Complexidade (Apac). Esse sistema faz parte do SIA/SUS, apenas coleta um maior número de dados, permitindo mais detalhamento do procedimento realizado. A Apac se iniciou com a Terapia Renal Substitutiva (TRS), e vem se estendendo para outras áreas.

Podemos dizer que no âmbito da auditoria trouxe um grande ganho, pois é possível a análise de várias informações que não são contempladas no BPA. Existem alguns arquivos que são gerados pelo Sistema, porém o mais utilizado é o arquivo "TA" – Totais de Apac, que sintetiza alguns dados básicos, independente do procedimento e do tipo de atendimento. Esse arquivo pode ser utilizado para tabulações no TABWIN e também ser aberto por uma planilha eletrônica (ou um outro programa de computador que abra arquivos do tipo "DBF"), possibilitando uma análise mais detalhada de seus campos.

É importante lembrar que, na Apac, faz-se necessário conhecimento específico da legislação de cada tipo de atendimento, pois, dependendo disso, podem-se obter dados diferentes a serem lançados no Sistema.

### TABWIN (Versão do TAB para Windows – TABWIN32)

#### **(Manual do Tab-Datasus)**

#### **Apresentação**

Permite que você:

- importe as tabulações efetuadas na internet (geradas pelo aplicativo **TABNET**, desenvolvido pelo Datasus);
- realize operações aritméticas e estatísticas nos dados da tabela gerada ou importada pelo **TABWIN**;
- elabore gráficos de vários tipos, inclusive mapas, a partir dos dados dessa tabela;
- efetue outras operações na tabela, ajustando-a às suas necessidades.

Para os usuários do setor Saúde, o programa facilita:

- a construção e aplicação de índices e indicadores de produção de serviços, de características epidemiológicas (incidência de doenças, agravos e mortalidade) e dos aspectos demográficos de interesse (educação, saneamento, renda, etc) - por estado e município;
- o planejamento e programação de serviços;
- a avaliação e tomada de decisões relativas à alocação e distribuição de recursos;
- a avaliação do impacto de intervenções nas condições de saúde.

Números do Programa:

- n.º máximo de linhas: 32.767
- n.º máximo de colunas: 255
- n.º máximo de opções de seleção: 30
- n.º máximo de opções de incremento: 50

#### **Instruções de instalação**

- 1. Crie em seu micro uma pasta com o nome **TABWIN**.
- 2. Transfira os arquivos copiados da internet para essa pasta.
- 3. Descompacte o arquivo TABW22.ZIP. (o n.º 22 poderá ser substituído, conforme a versão).
- 4. Com a descompressão serão gerados os seguintes arquivos: TA-BWIN32.EXE, TABWIN32.HLP, TABWIN32.CNT, IMPBORL.DLL e HISTO-RIA.TXT.
- 5. Descompacte os arquivos de mapas copiados da internet. Serão gerados arquivos com a extensão MAP.
- 6. Verifique se os arquivos de definição (DEF) e de conversão (CNV) a serem usados estão disponíveis em seu computador. Caso não estejam, copie-os a partir do MS-BBS ou do site www.datasus.gov.br, na página [Arquivos/MS-BBS/Programas.](/bbs/it_dir31.htm)
- 7. Verifique se os arquivos de dados (com extensão DBF ou DBC) a serem tabulados estão disponíveis no disco rígido ou servidor de arquivos de rede ou no drive de CD-ROM da sua máquina.

#### **Instruções de operação**

- 1. Carregue o programa clicando no arquivo TABWIN32.EXE ou crie um ícone na sua área de trabalho.
- 2. Na tela principal do TABWIN, aparece uma barra de menu e uma de ferramentas para a escolha dos comandos.

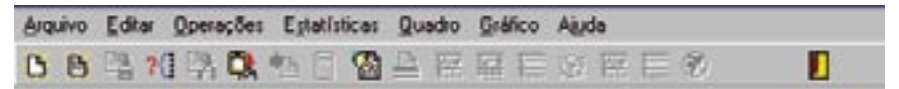

A barra de menu contém sete comandos:

#### Menu Arquivo

Esse menu apresenta vários recursos para o tratamento dos dados no programa TAB para Windows através das seguintes opções:

- Abrir Tabela: opção para abrir um arquivo já criado anteriormente. Podem ser abertos arquivos com extensão TAB, PRN ou CSV.
- Abrir/Importar mapa: permite abrir um mapa já criado ou importá-lo de outro programa.
- Nova: permite a criação de uma nova tabela.
- Salvar como: opção para gravar em disco a tabela que está sendo exibida na tela. A tabela pode ser salva nos seguintes formatos:
	- . Texto separado por vírgulas: formato PRN;
	- . Documento HTML: formato HTML;
	- . Tabela do TABWIN: formato TAB;
	- . Tabela de conversão: formato CNV;
	- . Tabela SPRING: formato SPR;
	- . Arquivo dBaseIII Plus: formato DBF;
	- . Planilha Excell: formato XLS;
	- . SQL: formato SQL.
- Incluir Tabela: permite agrupar os dados de duas ou mais tabelas em uma só. As tabelas a serem anexadas devem ter a mesma variável compondo a Área de Linhas.
- Executar Tabulação: opção para geração de uma tabulação a partir de um arquivo de definição (\*.def).
- Imprimir: comando que permite imprimir a tabulação gerada.
- Comprime/Expande.DBF: O TABWIN dispõe de recursos para comprimir arquivos de dados no formato DBF, a fim de se tornarem menores e ocuparem menos espaço em disco. Os arquivos comprimidos assumem o formato DBC.
- Associar extensão.TAB: Esse comando associa automaticamente arquivos com a extensão "tab" ao Tab para Windows. Caso os arquivos "tab", no micro do usuário, não estejam associados ao TABWIN, basta ativar esse comando uma única vez. A partir daí, sempre que o usuário clicar em um arquivo com extensão "tab", o Tab para Windows será aberto e a respectiva tabela será exibida na tela.
- Sair: comando para fechar o TABWIN.

#### Menu Editar

- Copiar: copia a tabela para a área de transferência do Windows.
- Colar: serve para colar dados inseridos na área de transferência.
- Localizar: permite a localização de um dado na tabela que está sendo exibida na tela.
- Converter acentos de DBF: é ativado sempre que o TABWIN é aberto. Veja a marca ao lado desse comando indicando que o mesmo se

encontra ativado. Esse comando converte, automaticamente, para o ambiente Windows, a acentuação de textos em arquivos DBF que tenham sido criados no ambiente DOS.

Editar arquivo DEF ou CNV: permite editar e/ou criar os arquivos de definição (DEF) ou de conversão (CNV) de modo que se ajustem melhor aos interesses e necessidades do usuário.

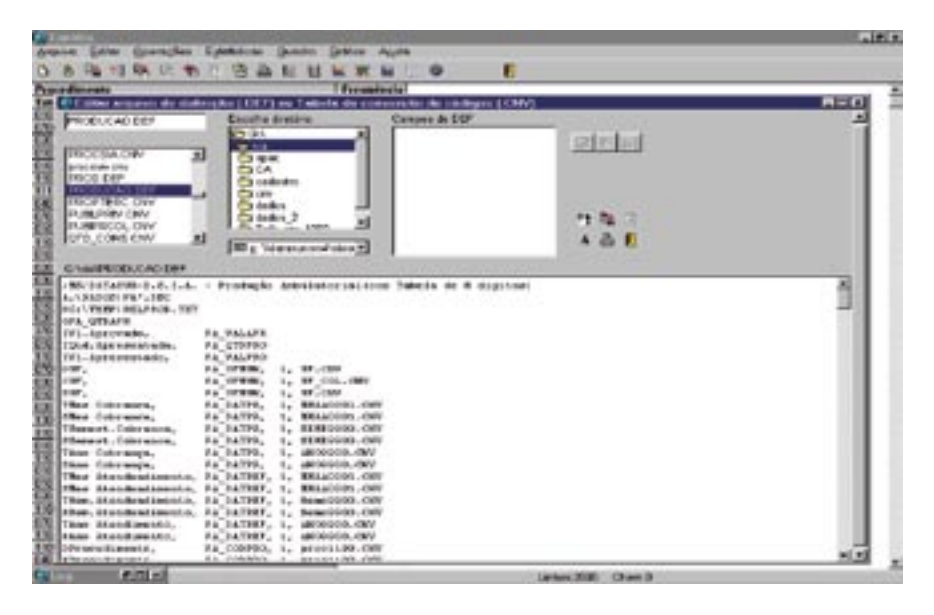

#### Arquivos de Definição (.def)

Como os sistemas de informação do SUS encontram-se em permanente evolução, uma das especificações do projeto do TAB diz respeito à flexibilidade, ou seja, a possibilidade de usar o TAB para tabular quaisquer tipos novos de arquivos de dados. Para assegurar tal flexibilidade, o TAB utiliza arquivos de definições e conversão, que permitem que o programa básico possa ser utilizado para realizar tabulações simples com quaisquer tipos de arquivos de dados no formato "dbf".

Arquivos de definição são arquivos de texto com extensão .def, que podem ser criados ou modificados pelo próprio usuário, utilizando-se um editor de texto capaz de salvar os arquivos no formato "texto simples".

Antes que um arquivo dbf possa ser tabulado pelo TABWIN, é necessário criar um arquivo de definição que associe os campos de dados no arquivo a ser tabulado com as tabelas de conversão de códigos para as Linhas e Colunas da tabulação. Isso é feito mediante um arquivo tipo texto, que deve conter obrigatoriamente a extensão .def e que pode ser criado pelo próprio usuário, pelo Bloco de Notas do Windows.

- Arquivos de Conversão (.cnv)

Os dados dos arquivos que constituem os sistemas de informações do SUS estão normalmente codificados em números que representam códigos constantes de tabelas padronizadas, como a "Classificação Internacional de Doenças (CID)", a "Tabela de Procedimentos" de AIHs ou do SIA/SUS, o "código de Municípios do IBGE", etc, que não são compreensíveis se forem usados diretamente nas Linhas e Colunas das tabelas a serem geradas, sendo necessário, então, usar as descrições das categorias a que cada código se refere. Adicionalmente, é preciso produzir tabulações que agreguem vários códigos dessas tabelas em uma única categoria para permitir a análise dos dados.

Para resolver esses dois problemas, são usadas tabelas de conversão de códigos, que são simples arquivos tipo texto contendo uma estrutura estabelecida para permitir que qualquer usuário, com um simples editor de texto, modifique as tabelas existentes ou crie novas tabelas necessárias à sua pesquisa.

Exemplo de arquivo de conversão:

13 2 Tabela de conversão para os meses do ano

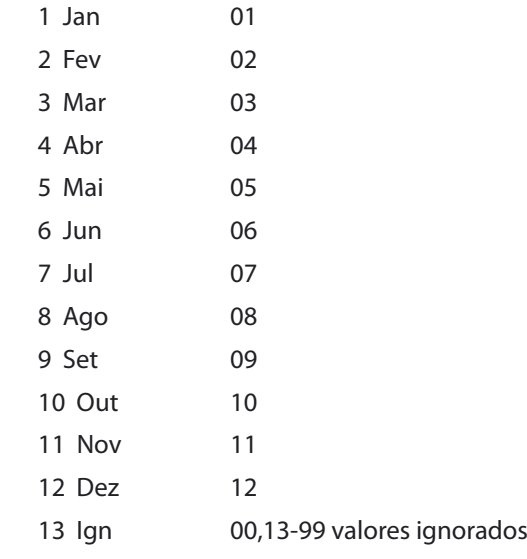

#### Menu Operações

Esse menu permite efetuar o tratamento dos dados mediante utilização de operadores matemáticos básicos. Apresenta os seguintes submenus:

- Calcular Indicador: Este comando automatiza o cálculo de indicadores. Para efetuar o cálculo, dividem-se os valores de uma coluna (Numerador) pelos valores de outra coluna (Denominador), multiplica-se o resultado por um valor constante (por exemplo, 100), e escolhe-se o número de casas decimais. Portanto, para que essa opção esteja disponível, é necessário que a tabela que esteja sendo exibida na tela apresente pelo menos duas colunas de valores.
- Dividir, somar, multiplicar, subtrair: operações básicas entre colunas.
- Mínimo: compara duas colunas e mostra os valores mínimos contidos em cada linha.
- Máximo: compara duas colunas e mostra os valores máximos contidos em cada linha.
- Multiplicar por fator: multiplica, linha a linha, os valores de uma coluna por um determinado fator.
- Percentagem: calcula o valor percentual de cada linha em relação ao total da coluna.
- Acumular: soma, linha a linha, os valores de uma coluna, a partir da primeira linha.
- Inteiro: permite manter apenas os valores inteiros nas linha de uma coluna (quando as mesmas forem compostas por valores monetários).
- Seqüência: cria uma nova coluna na tabela que numera as linhas em ordem crescente. Esse comando é útil, por exemplo, quando você precisa criar uma tabela contendo apenas as "n" maiores categorias de uma variável (digamos, os 100 maiores procedimentos).
- Recalcula total: operação útil quando, em virtude de operações anteriores, a linha de total deixou de corresponder à soma das parcelas.
- Absoluto: permite incluir na tabela uma nova coluna com todos os valores absolutos (inclusive na linha de total).
- Nova coluna: permite incluir uma nova coluna com uma expressão matemática para cálculo entre colunas.

#### Menu Estatísticas

Apresenta as seguintes opções:

- Descritivas de coluna: fornece, para cada coluna da tabela, as principais medidas de estatística descritiva, como média, mediana, variância, desvio-padrão, etc.

- Coeficiente de correlação: fornece a medida do coeficiente de correlação de Pearson entre duas colunas selecionadas pelo usuário.
- Regressão linear simples: O TABWIN permite calcular a regressão linear simples de uma coluna de valor (tomada como variável dependente) segundo outra coluna de valor (tomada como variável independente). Além disso, estima valores para a coluna tomada como variável dependente.
- Histograma: permite gerar um histograma de cada coluna de valor exibida na tabela.

#### Menu Quadro

Esse menu apresenta opções para melhorar a aparência da tabela. Os comandos são os seguintes:

- Ordenar, Cabeçalho das colunas, Largura das colunas, Decimais, Eliminar colunas, Mover colunas, Cabeçalho 1 e 2, Rodapé, são comandos de óbvia utilização.
- Suprimir/Agregar linhas: esse comando permite suprimir todas as linhas de uma tabela que se ajustem a um critério de comparação. Além disso, permite, de modo opcional, que os valores das linhas eliminadas sejam somados e apresentados numa nova linha que é inserida ao final da tabela com o rótulo "Outras" (ou o rótulo que você escolher).
- Tipo de total: permite alterar o tipo de total definido para uma coluna ou grupo de colunas. Por default, o total das colunas de uma tabela é sempre do tipo "Soma", ou seja, a linha de total corresponde à soma dos valores das demais linhas da coluna. Aceita ainda os seguintes tipos de total:
- \* Sem total: a linha de total aparece em branco.
- \* Soma: o total corresponde à soma dos valores da coluna.
- \* Produto: o total corresponde ao produto dos valores da coluna.
- \* Média: o total corresponde à média dos valores da coluna.
- \* Inicial: a linha de total repete o valor da primeira linha da coluna.
- \* Final: a linha de total repete o valor da última linha da coluna.
- \* Mínimo: a linha de total repete o menor valor encontrado na coluna.
- \* Máximo: a linha de total repete o maior valor encontrado na coluna.
- \* Pré-calculado: o total é resultado de operações efetuadas anteriormente e não é recalculado no caso de novas operações na tabela.
- Fixar o comprimento da chave: É possível que um mesmo campo chave possa ter comprimentos (número de caracteres) diferentes, em diferentes épocas, ou em diferentes bases de dados. Quando se deseja incluir uma tabela com campos chave de tamanhos diferentes, será necessário fixar um valor para o campo chave a fim de haver compatibilidade entre os campos chave.

#### Menu Gráfico

Esse menu orienta a apresentação dos dados da tabela que está sendo exibida na tela, em gráficos de vários formatos, inclusive mapas. Os seus comandos são: Mostrar Form, Gráfico novo, Linhas, Barras, Barras horizontais, Setores, Áreas, Pontos, Bolhas, Setas, Mapa.

#### Menu Ajuda

Apresenta os comandos Sobre, com informações sobre a versão corrente do TABWIN e Ajuda, com um manual completo de todos os comandos do TA-BWIN.

#### **Arquivos utilizados pelo TABWIN**

Para o Sistema de Informações Ambulatoriais, os arquivos de definição utilizados são:

- até outubro de 1999: atividad.def, cadastro.def, producao.def, rede. def, servico.def.
- de novembro de 1999 em diante: apac.def, atividad.def, prodnovo. def ou producao.def, rede.def ou redenovo.def, servico.def.

Esses arquivos estão inseridos no arquivo TABSIAmm.EXE, que é atualizado e disponibilizado mensalmente pelo Datasus, ficando acessíveis as últimas doze competências.

Arquivos de dados que são utilizados:

Taufaamm.DBC (Apac Reduzida)

Atufaamm.DBF (Atividade Profissional)

Uaufaamm.DBF (Unidade Ambulatorial)

Paufaamm.DBC (Produção Ambulatorial)

Cnufaamm.DBF (Cadastro Ambulatorial)

Srufaamm.DBF (Programa Orçamentário)

### **Obs.:** ⇒ uf: Sigla do estado ⇒ aa: Ano de competência

⇒ mm: Mês de competência

O arquivo instalador do TABWIN pode ser copiado tanto do CD-ROM como do site [www.Datasus.gov.br]( http://www.datasus.gov.br ), assim como instruções para instalação.

Verifique se os arquivos de dados do SIA estão disponíveis na pasta SUS\ SIA\DADOS, e se os arquivos de definição e de conversão estão na pasta correspondente ao ano desejado em SUS\SIA\TABELAS\2000, por exemplo.

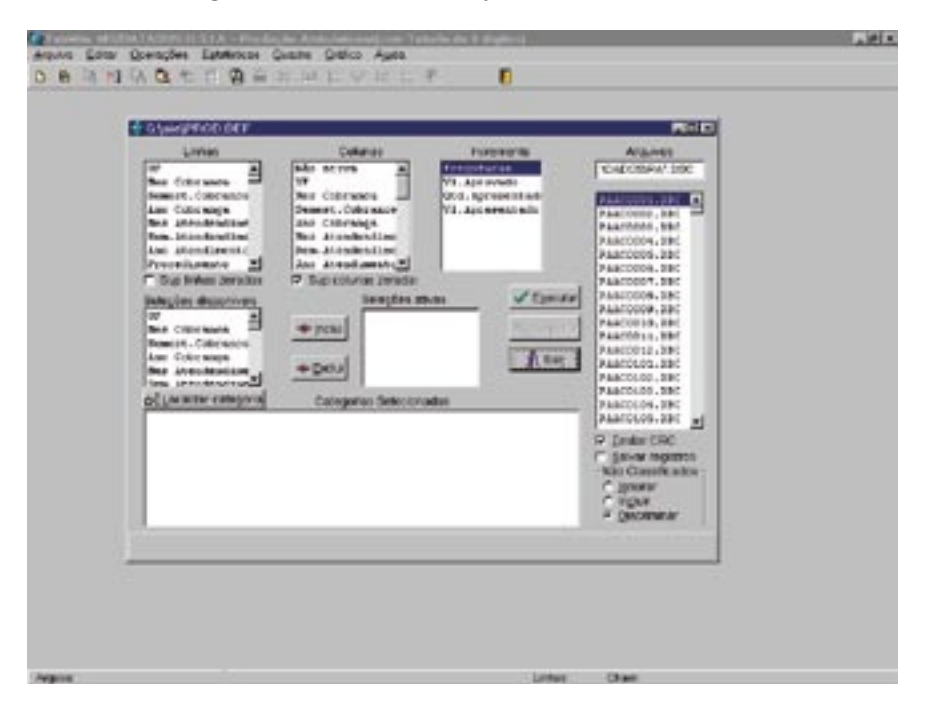

Abaixo, a figura do Painel de Tabulação:

Observamos os comandos "Testar CRC" e "Salvar registros", com as opções de Ignorar, Incluir e Discriminar.

Testar CRC: A sigla CRC corresponde às iniciais, em inglês, de "Ciclic Redundancy Check", cuja tradução literal para o português é "Verificação de Redundância Cíclica". O CRC é criado durante a operação de compressão de arquivos DBF a fim de garantir a integridade dos arquivos comprimidos (arquivos DBC). O comando Testar CRC permite verificar a integridade dos arquivos comprimidos. Portanto, só funciona com arquivos DBC. O uso desse comando é desnecessário em

tabulações efetuadas diretamente a partir dos CD-ROMs distribuídos pelo Datasus, mas é recomendável em ambientes de rede ou em outros ambientes em que se suspeita que possa ter havido deterioração dos arquivos DBC armazenados.

Salvar registros: O TABWIN permite que os registros selecionados em uma tabulação sejam salvos em um novo arquivo DBF. Essa opção é útil, entre outras coisas, porque permite consultar os registros dos arquivos DBF que geraram a tabela; juntar registros de vários arquivos de dados em um único arquivo DBF; criar arquivos contendo só os registros relacionados a uma variável de interesse. Por exemplo, só os registros de um dado município, de uma dada doença, de uma dada faixa etária, etc; tabular diretamente o arquivo DBF recém-criado.

Há um campo no "Painel de Tabulação" que informa ao TABWIN como tratar os dados não classificados, ou seja, como tratar os dados da variável incluída na Área de Linhas da tabela que não estiverem referenciados no respectivo arquivo de conversão (CNV).

Você pode usar o campo "Não classificados" para instruir o TABWIN a:

- . ignorar os dados não classificados.
- . incluir esses dados na tabulação.
- . discriminar esses dados pelos respectivos códigos.

Vejamos a utilidade de cada uma dessas opções.

- Opção Ignorar = esta é a opção default e instrui o TABWIN a não considerar, na tabulação, os dados do arquivo DBF que não estejam referenciados no arquivo de conversão que está sendo utilizado. Portanto, apenas os dados referenciados serão incluídos. Uma maneira de verificar a consistência dos dados é comparar o valor total da coluna "Freqüência", na tabela, com o total de registros processados, exibido no arquivo de Log. Se forem diferentes, isso indicará a existência de dados não classificados.
- Opção Incluir = esta opção instrui o TABWIN a incluir, na tabela, uma última linha com o valor total dos dados não classificados, caso haja esse tipo de dado. Essa linha é identificada pela expressão "Não classificados".
- Opção Discriminar = esta opção instrui o TABWIN a discriminar, ao final da tabela, os códigos das categorias cujos dados não foram classificados. Se houver esse tipo de dado, o programa irá inserir uma linha para cada código.